# **Contents**

| Co | ntents |                                     | 1 - |
|----|--------|-------------------------------------|-----|
| 1  | Intro  | oduction                            | 1   |
|    | 1.1    | Acknowledgement                     | 1   |
|    | 1.2    | Safety Notice                       | 1   |
|    | 1.3    | Abbreviation/term                   | 2   |
| 2  | Brief  | f introduction for MID product      | 3   |
|    | 2.1    | Diagram for MID complete machine    | 3   |
|    | 2.2    | Introduction to accessories of MID  | 4   |
|    | 2.3    | MID state and notice                | 4   |
| 3  | Quic   | k start                             | 5   |
|    | 3.1    | Key function                        | 5   |
|    | 3.2    | Starting up and turning off         | 5   |
|    | 3.3    | Unlocking and closing of the screen | 6   |
|    | 3.4    | Use of touch screen                 | 6   |
|    | 3.5    | Homepage interface                  | 8   |
|    | 3.6    | USB connection                      | 10  |
|    | 3.7    | Memory card                         | 11  |
| 4  | Con    | nection Establishment               | 12  |
|    | 4.1    | WIFI Connection                     | 12  |
|    | 4.2    | Bluetooth Connection                | 13  |
| 5  | Com    | munication                          | 15  |
|    | 5.1    | Camera                              | 15  |
| 6  | Othe   | er Applications                     | 16  |
|    | 6.1    | File Management                     | 16  |

# 1 Introduction

# 1.1 Acknowledgement

Many thanks for you choosing this product. The product belongs to MID(Mobile Internet Device), which is a kind of mobile internet device, delicate, small and exquisite, and also portable. It is also equipped with a piece of touch LCD of high definition, which can be used to watch vedios and pictures of high definition. It supports installation of multiple application programs on office and entertainment. The fantastic operation interface will give you a brand-new user experience.

This manual systematically introduces diversified functions, using skills and matters needing attention of this MID, please read this manual carefully before using it.

# 1.2 Safety Notice

Before using MID, please read information in this section, and make your children learn about the information. About more detailed information, please refer to safety instructions and matters needing attention.

- Please don't use MID when you are driving, for fear of hindering safe driving.
- In medical places, please observe relevant stipulations and regulations. And in regions near the medical devices, please shut down MID.
- Please shut down MID or enable the airplane mode when boarding, so that the wireless signals will not interfere control signal of the airplane.
- Please shut down MID neighboring electronic equipments with high accuracy, otherwise, breakdown of electronic equipments may be brought about.
- Please don't dismantle the MID and its accessories on yourself, and only the authorized agency can maintain this MID.
- Please keep MID far away from magnetic equipment, radiation from MID will erase information stored on the magnetic equipment.
- Please don't use MID in places with high temperature and inflammable gas (such as nearby gas station).

- Please put MID and its accessories in places beyond children's touch, please don't let children use MID without supervision.
- During using of this MID, please observe related laws and regulations, respect privacy and legitimate rights of others.
- Please strictly abide by relevant explanations in this manual when using USB data line, otherwise, MID or personal computer may be damaged.
- Please don't use the MID in humid environment such as bathroom, etc., and the MID being soaked or rinsed by liquid must be avoided.

# 1.3 Abbreviation/term

| Abbreviation/term | Full name              | Explanations                                                     |
|-------------------|------------------------|------------------------------------------------------------------|
| MID               | Mobile Internet Device | Mobile internet terminal                                         |
| WIFI              | Wireless Fidelity      | Wireless Local Area Network<br>based on IEEE 802.11b<br>standard |
| TF                | Trans Flash            | Alternate name Micro SD, super-miniature storage card            |

# 2 Brief introduction for MID product

# 2.1 Diagram for MID complete machine

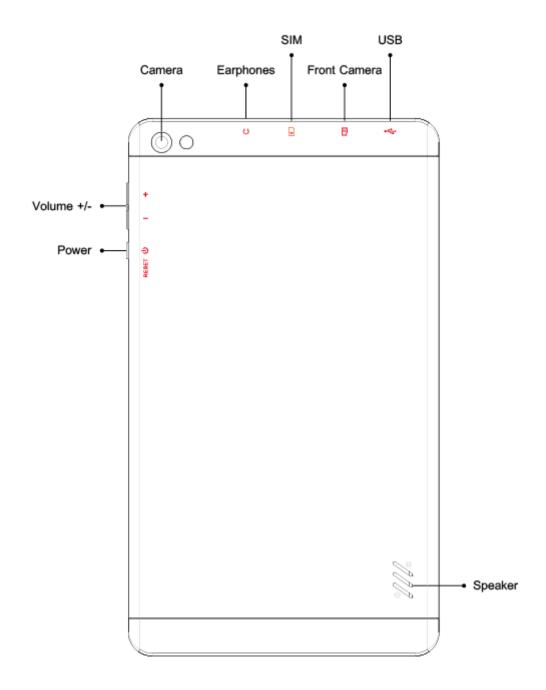

Figure 2-1

# 2.2 Introduction to accessories of MID

## Packing list

The following articles are included in your packing box of MID:

- Complete machine of MID
- Power adaptor
- USB Cable
- User's manual

# 2.3 MID state and notice

## **Iconography for notification**

When a prompt message shows on your notice panel, please click the column box and slide on the screen with your finger to open the notice list. Click options needing to check to see detailed information. Then you may click the message box and slide upwards to close the message window. The following are iconography for icons in status bar:

| ~              | Mail notice                                     | <b>4</b> × | Mute                                            |
|----------------|-------------------------------------------------|------------|-------------------------------------------------|
| M              | Gmail notice                                    | [1]        | Without SD card                                 |
| Ŷ              | Computer and MID are connected through USB line | <u>†</u> † | Uploading/Downloading                           |
| <sup>0</sup> 1 | Events waiting to be done                       | <u>+</u>   | Downloading finished                            |
| Ô              | Alarm clock opening                             | A          | General notice (for example: synchronous error) |
|                | Playing music                                   | <b>@</b>   | In data synchronism                             |
| <b>.</b> 0:    | Insufficient space of SD card                   | Œ          | More                                            |
| -              | WIFI service is connected, netwrk is available  |            | Battery symbol                                  |

| ¥ | Airplane mode                  | £ | Charging |
|---|--------------------------------|---|----------|
| * | Bluetooth is already connected | • | GPS      |

# 3 Quick start

# 3.1 Key function

### **Descriptions for key function:**

| Power key    | Press this key for a long time to start up                           |  |
|--------------|----------------------------------------------------------------------|--|
|              | • Under starting up state, press this key for a long time to pop up  |  |
|              | shutdown option                                                      |  |
|              | • Under starting up state, press this key to close the screenUnder   |  |
|              | starting up state or when breakdown appears, press the power         |  |
|              | key for 7 seconds to make your device enter into shutdown state      |  |
| Return key   | • Press this key to return the last operating step or the previous   |  |
|              | operating interface                                                  |  |
| Homepage key | e key Press this key to return back main function interface from any |  |
|              | interface                                                            |  |

# 3.2 Starting up and turning off

### Starting up

Press the power key for 3 seconds, you can see the starting up picture. After the system is started, the machine enters into screen lock state, please unlock according to direction indication of sliding icon on the interface.

### **Turning off**

- 1. After pressing the **power key** for a long time, the shutdown option will pop up.
- 2. Click **OK**.

# 3.3 Unlocking and closing of the screen

#### The machine will close automatically when the screen is left unused

- 1. After the screen being left unused for a period of time, the machine will close screen automatically, so as to save battery power.
- 2. Under screen on state, press the power key, the screen will close immediatey.

#### Turninng on under screen off state

If the screen is in off state, you can unlock the screen by pressing power key for a short time or the return key for a long time. After opening, the screen will enter lock state, press "lock" icon by your finger and slide upward, the screen will be unlocked.

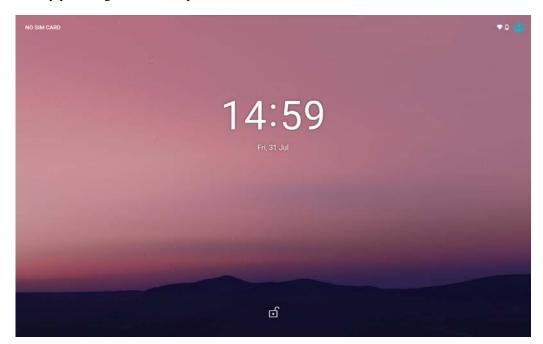

Figure 3-2

# 3.4 Use of touch screen

## **Operating mode in MID**

There are various ways to skim the main screen, menu and application program, etc. on your MID.

### Click to select

When you want to use screen keyboard entry, and you want to select items on the homepage interface such as aplication program, you only use your finger to click.

#### Press on

If you want to unlock the available option of a certain item (such as text box or inter-linkage in the web page), or move shortcut on the homepage interface and menu of main program, only press the item.

## Slide quickly or slide

Quick sliding or sliding means doing rapid vertical or horizontal drag movement by using finger on the picture.

#### **Drag**

Before you starting to drag, you must press it with your finger and impose a certain pressure, and don't loosen the finger before draging to the wanted position.

#### **Rotate**

Aiming at most of pictures, only turn the MID in side direction, the screen direction can be shifted from cross direction to vertical direction. For example, when you input characters, watch cinema, etc.

# 3.5 Homepage interface

When you open the screen and you may use application program, shortcut and user-defined mode to set wallpape of your homepage interface.

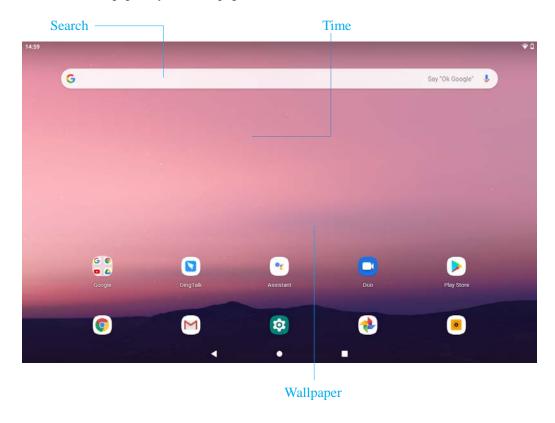

Figure 3-2

Skill: in any application programs, you can press homepage key to return homepage interface.

## **Custom homepage interface**

## Change desktop wallpaper

- 1. Press blank region on the homepage interface to pop up the menu.
- 2. When the menu popping up, choose source of homepage interface wallpaper you want to change.
- 3. After clicking source of wallpaper, click picture you want, and then select "Set wallpaper".

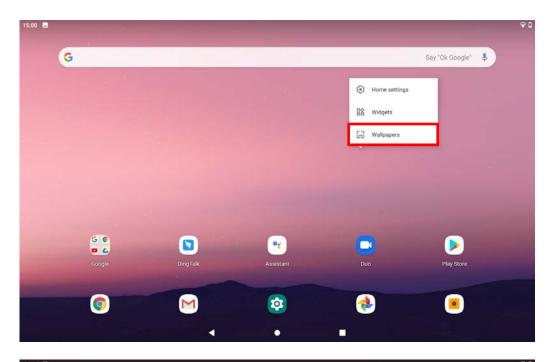

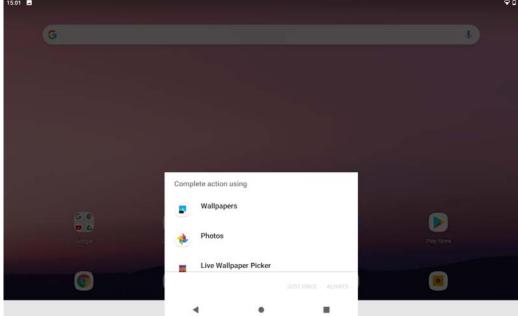

Figure 3-3

## 3.6 USB connection

## Storage setting of MID

Before transmitting document, you must set storage mode for your MID firstly:

- Connect MID with computer by using USB transmission line. Notice bar will show the notice prompt.
- 2. Click status bar, options of status bar show.
- 3. Among options of status, click to choose USB connected, then click to open USB storage device.
- 4. At this time, USB has already been connected.

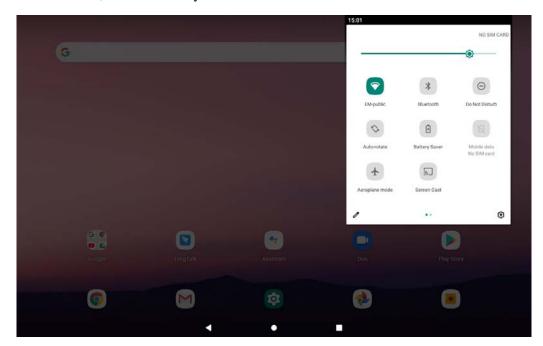

Figure 3-4

### Copy the document to storage card

- 1. Connect MID and computer together with USB cable.
- 2. After **setting** according to **storage of MID**, connect with computer successfully.
- 3. Open your computer, in **my computer**, examine content in "removable disk (x)".
- 4. Find the document you want to copy, copy it to "removable disk(x)".
- 5. After completion of copying, click "safely remove hardware" in taskbar of your computer to unload.

## Content of MID storage device

- 1. NAND FLASH storage device, space for MID to store document itself.
- 2. TF removable memory card.
- 3. The two above-mentioned storage devices both can be visited through connection with your computer with USB.

Attention: when your MID is connected with USB cable, if you start up USB storage device, you will cannot visit the memory card through MID, if you want to visit memory card in MID, only disconnect USB cable.

# 3.7 Memory card

## Copy the document to storage card

You can transmit document between MID and computer, such as music and picture, etc. If you want to see documents in MID, only click the file browser to look through content in the SD card.

### Delete documents on the storage card of MID

- 1. Find document you want to delete.
- 2. Press the document name you need to delete, click " " in the upper right corner.

### Removing storage card when the MID is in starting up state

If need to remove storage card under starting up state of MID, you must unload the storage card firstly, for fear of failure or damage of the storage card.

- 1. Pull down the SD card settings menu and click to "EJECT".
- 2. Open **System Setting**, click and select the **Storage**, and click the icon "▲" on the right side of the SD card to uninstall the SD card.

# **4 Connection Establishment**

## 4.1 WIFI Connection

Your MID can be connected onto Wi-Fi network to connect the operation:

- 1. On the homepage interface, swipe up to bring up the **Meun settings**;
- 2. Click and select the **System Setting**;
- 3. Click Wi-Fi and open wi-fi switch;
- 4. After openingWi-Fi, the searched Wi-Fi network can be scanned automatically from the equipment in the windows on the right.
- 5. Select the Wi-Fi network required to be connected, if the password is added, pop up the password input windows and input the corresponding password.
- 6. Click "CONNECT"

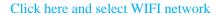

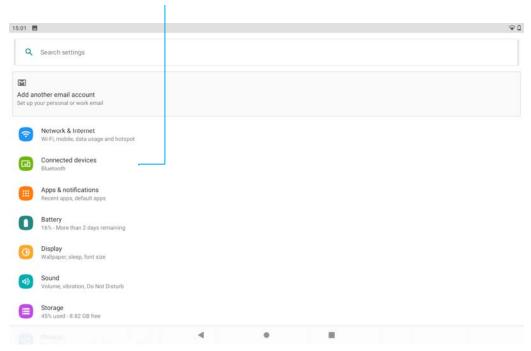

Figure 4-1

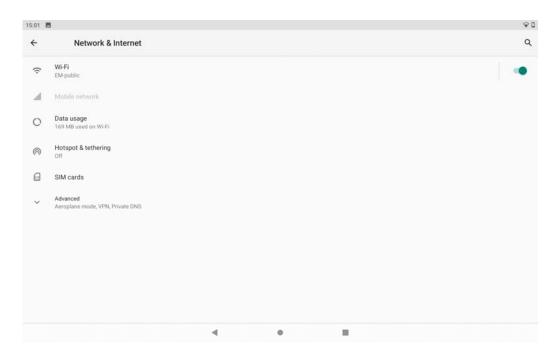

Figure 4-2

## **4.2 Bluetooth Connection**

#### **Functions of bluetooth:**

- 1. You can exchange the files between two Bluetooth. You can exchange the files with other computers, mobile phones and pda.
- 2. You can synchronously exchange pims data with mobile phones, pda and laptop to support the Bluetooth ( data of outlook E-mail address).
- 3. You can You can exchange the electronic name card with mobile phones, pda and laptop to support the Bluetooth.
- 4. You can connect the keyboard, mouse and joystick to support the Bluetooth.

#### **Application of Bluetooth** (Figure 4-3)

- 1. Setting procedure of entering into Bluetooth: set -> bluetooth set, open the bluetooth equipment
- 2. Name of equipment: you can randomly change the name of bluetooth for your MID by pressing **Menu key**.
- Detect-ability: open this function by clicking the place for name of bluetooth, which
  indicates that your MID bluetooth can be searched by other bluetooth equipments, this
  default time for this opening is of 120 seconds.
- 4. Scan and look for equipment: you can detect the equipment desired to be connected by utilizing this function.

5. Bluetooth: after employing the scan to look for the equipment, all bluetooth equipments searched by your MID can display under this function.

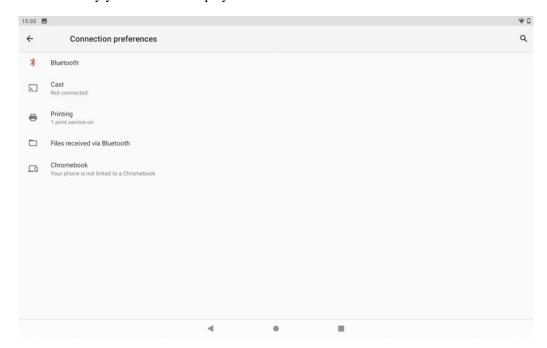

Click this and open the detectability function

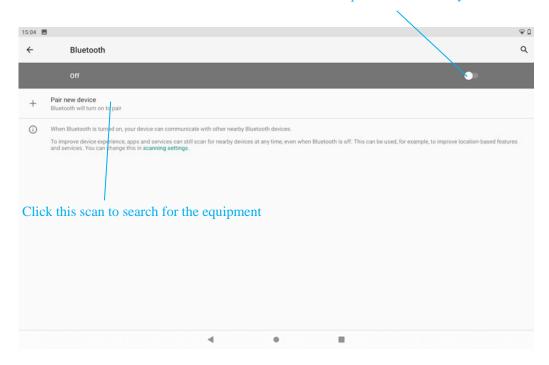

Figure 4-3

# **5** Communication

# 5.1 Camera

### **Camera functions**

- 1. Click and select the **camera**;
- 2. The system enters into the camera interface;
- 3. Click and select the Photo button and easily take the photos;
- 4. Set such functions as photo sixe, storage location, white balance and focal length regulating;
- 5. After completion of taking photo, there is the display for previewed minimap.

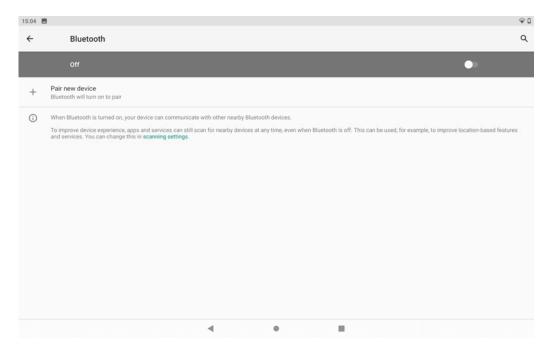

Figure 5-1

## Videotape function

- 1. Click the videotape icon and convert it as video recorder mode;
- 2. Click and select the videotape button to take video;
- 3. Set such setting functions as color effect, white balance and video quality;
- 4. Click and select the stop button, end the videorecording, and observe the previewed video.

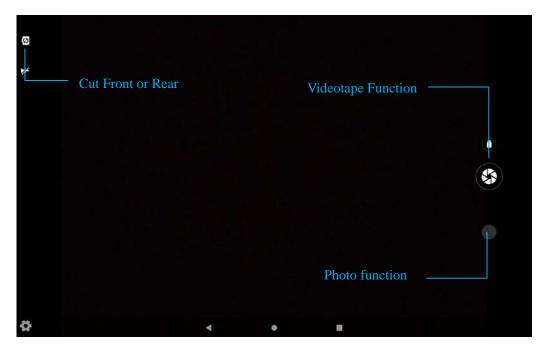

Figure 5-2

# **6 Other Applications**

# 6.1 File Management

#### **Browse files**

Slide the desktop to locate the **Files browser**.

You can use the files browser to manage, edit and delete the files and folders, or to create sharing and FTP server to achieve resource sharing.

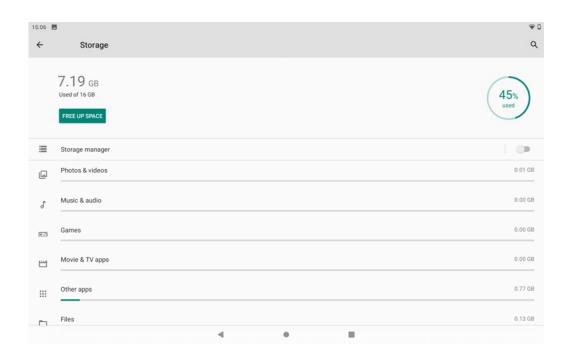

**Fig. 5-3** 

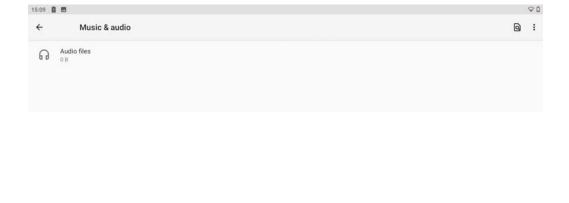

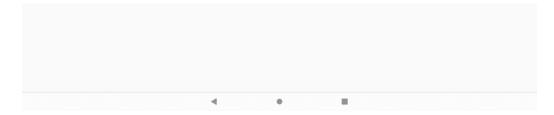

**Fig. 5-4** 

## Cut and copy files

- 1. In the file browser, press and select the file you want to operate.
- 2. Pop up operating menus, including **Select all, Move to, Copy to, Rename**, etc.
- 3. Click **Cut** and **Copy** file or folder.

- 4. Click into the file or folder you want to paste, and then click the menu in the upper right corner of the screen and select **Copy to**.
- 5. And then select the folder you want to copy to, and click **Copy to Here**.

#### **Delete files**

- 1. In the file browser, press the file you want to delete.
- 2. Click " **1**".
- 3. Click **Delete** to delete file.

### Folder setup

- 1. In the file browser, click on the upper right menu button to pop up the menu.
- 2. Select Add new folder.
- 3. Click pop-up window and enter new folder name in the text box.
- 4. Click **Create Folder** to create the folder.

#### **Quick search**

- 1. In the toolbar of the file browser
- 2. Click **Search icon** "Q".
- 3. Pop up the search panel and enter the keywords you need to find.
- 4. Click **OK** and the search progress bar will appear in the notification bar.
- 5. When the search is completed, pop up the dialog box to confirm whether to show the results.
- 6. Click **OK** to show the search results.

#### **FCC Statement**

This equipment has been tested and found to comply with the limits for a Class B digital device, pursuant to part 15 of the FCC rules. These limits are designed to provide reasonable protection against harmful interference in a residential installation.

This equipment generates, uses and can radiate radio frequency energy and, if not installed and used in accordance with the instructions, may cause harmful interference to radio communications. However, there is no guarantee that interference will not occur in a particular installation. If this equipment does cause harmful interference to radio or television reception, which can be determined by turning the equipment off and on, the user is encouraged to try to correct the interference by one or more of the following measures:

- -Reorient or relocate the receiving antenna.
- -Increase the separation between the equipment and receiver.
- -Connect the equipment into an outlet on a circuit different from that to which the receiver is connected.
- -Consult the dealer or an experienced radio/TV technician for help.

To assure continued compliance, any changes or modifications not expressly approved by the party.

Responsible for compliance could void the user's authority to operate this equipment. (Example-use only shielded interface cables when connecting to computer or peripheral devices).

This equipment complies with Part 15 of the FCC Rules. Operation is subject to the following two conditions:

- (1) This device may not cause harmful interference, and
- (2) This device must accept any interference received, including interference that may cause undesired operation.

The SAR limit adopted by USA and Canada is 1.6 watts/kilogram (W/kg) averaged over one gram of tissue. The highest SAR value reported to the Federal Communications Commission (FCC) for this device type when it is properly worn on the body is 0.692 W/kg. The device complies with the RF specifications when the device is used near your ear or at adistance of 0 mm from your body. Ensure that the device accessories such as a device case and adevice holster are not composed of metal components.

Keep your device 0 mm away from your body to meet the requirement earlier mentioned. This device was tested for typical body-worn operations. To comply with RF exposure requirements, a minimum separation distance of 0 mm must be maintained between the user's body and the handset, including the antenna. Third-party belt-clips, holsters, and similar accessories used by this device should not contain any metallic components. Body-worn accessories that do not meet these requirements may not comply with RF exposure requirements and should be avoided. Use only the supplied or an approved antenna.